## Vorlage Fotoalbum für Tobii Communicator verwenden

## **1. Fotos einfügen:**

- in den Bearbeitungsmodus wechseln
- oben in der Menüleiste auf "Seite" klicken und "Seiteneigenschaften" auswählen
- Über "durchsuchen" Foto aus einem Ordner auf dem PC auswählen und einfügen

Dies können Sie nun für jede Seite des Fotoalbums tun.

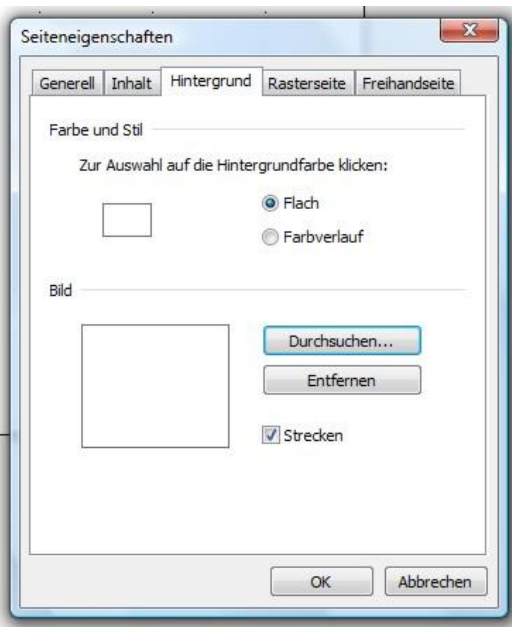

## **2. Unsichtbare Felder einfügen**

Auf den Fotos können Sie unsichtbare Felder einfügen und mit Sprachmitteilungen versehen, so kann der Nutzer durch Drücken auf bestimmte Stellen im Foto etwas erzählen.

- Im Bearbeitungsmodus ein Feld an der gewünschten Stelle festlegen
- Anschließen oben als Hintergrundfarbe für das Feld "transparent" und unter "Rahmendicke" "keine Linie" auswählen
- Nun kann das Feld mit einer Sprachmitteilung belegt werden

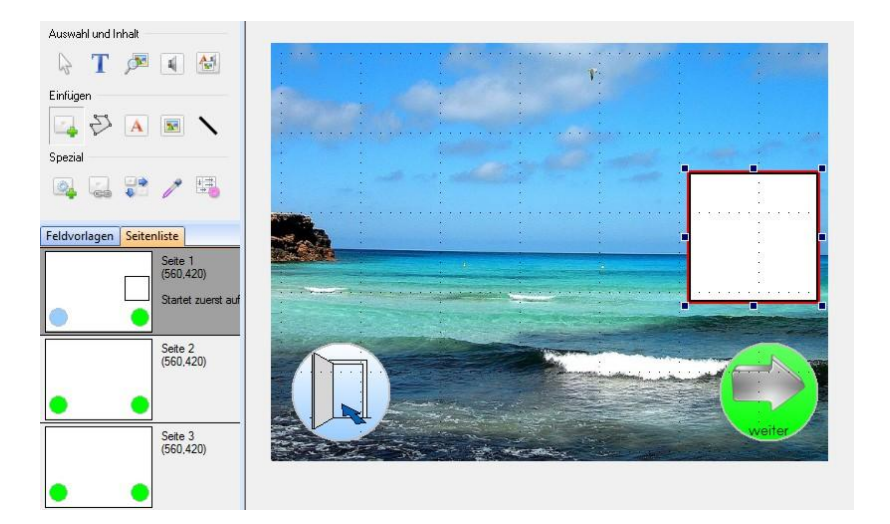

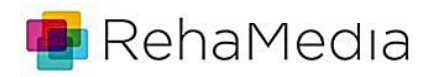

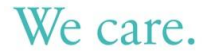